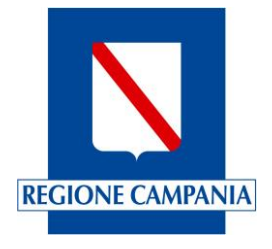

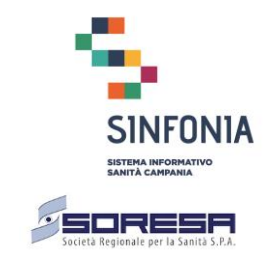

# **Direzione Generale per la Tutela della Salute e il Coordinamento del SSR UOD 03** *"Attuazione del piano regionale di assistenza sanitaria territoriale"*

\_\_\_\_\_\_\_\_\_\_\_\_\_\_\_\_\_\_\_\_\_\_\_\_\_\_\_\_\_\_\_\_\_\_\_\_\_\_\_\_\_\_\_\_\_\_\_\_\_\_\_\_\_\_\_\_\_\_\_\_\_\_\_\_\_\_\_\_\_\_\_\_\_\_\_\_\_\_\_\_\_\_\_\_\_\_\_\_\_\_\_

**Procedura Domande online per la Medicina Generale e la Pediatria di Libera Scelta** 

**Protocollo metodologico**

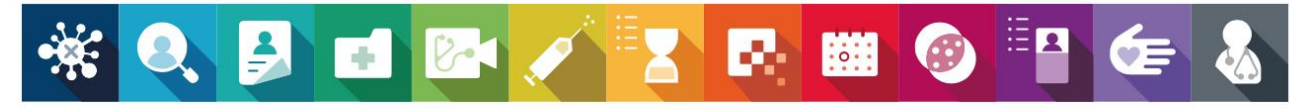

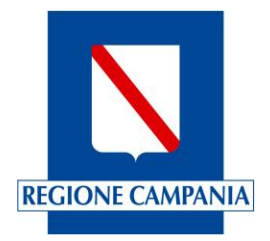

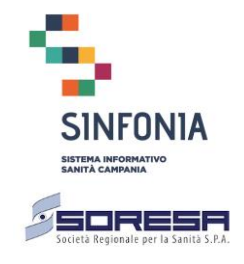

 $\overline{2}$ 

## Sommario

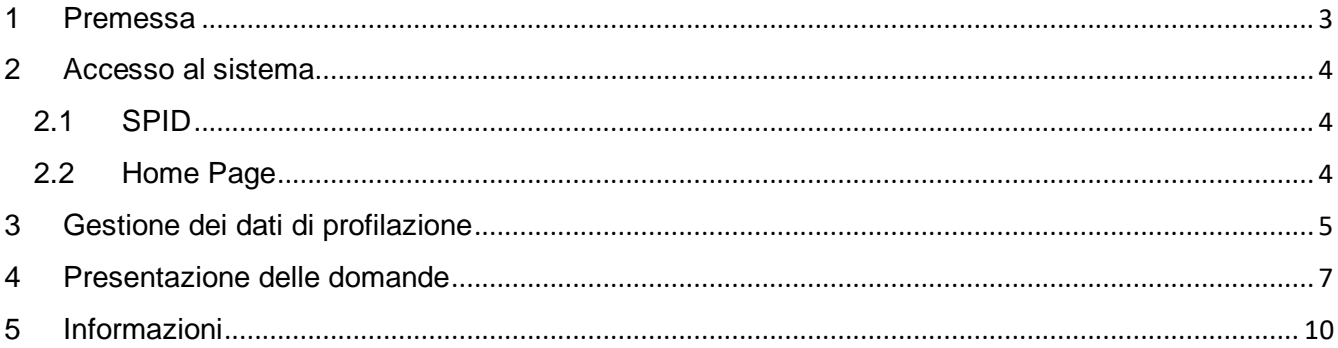

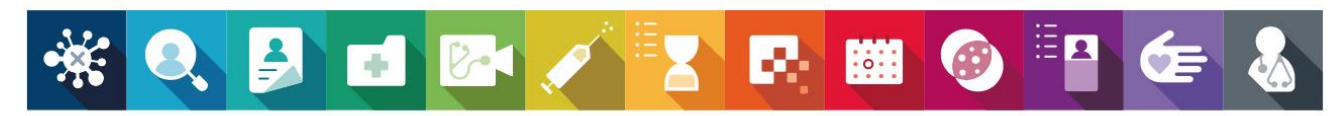

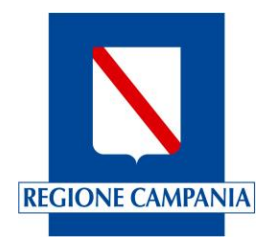

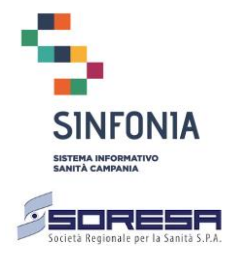

## <span id="page-2-0"></span>**1 Premessa**

Il documento ha lo scopo di descrivere le modalità tecniche e di processo nell'utilizzo della piattaforma SINFONIA per la presentazione delle domande online per l'iscrizione nelle graduatorie regionali della Medicina Generale (MMG) e della Pediatria di Libra Scelta (PLS).

\_\_\_\_\_\_\_\_\_\_\_\_\_\_\_\_\_\_\_\_\_\_\_\_\_\_\_\_\_\_\_\_\_\_\_\_\_\_\_\_\_\_\_\_\_\_\_\_\_\_\_\_\_\_\_\_\_\_\_\_\_\_\_\_\_\_\_\_\_\_\_\_\_\_\_\_\_\_\_\_\_\_\_\_\_\_\_\_\_\_\_

Sarà necessario fornire obbligatoriamente le informazioni del profilo e confermare la completezza e l'accuratezza dei dati richiesti. Mediante la funzione "Gestione Profilo" è possibile inserire e confermare i dati anagrafici e i dati dei titoli di studio, che sono poi utilizzati per la presentazione delle domande online.

Le funzionalità salienti si possono riassumere in:

- Accesso al sistema;
- Gestione dei dati di profilazione;
- Presentazione delle domande;
- Pagamento della Marca da Bollo Digitale.

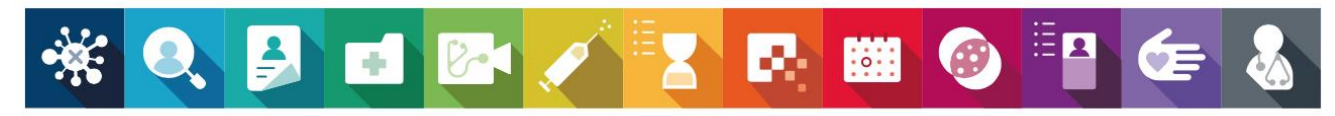

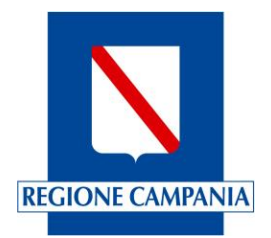

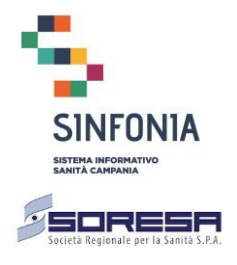

4

### <span id="page-3-0"></span>**2 Accesso al sistema**

L'indirizzo di accesso al sistema è disponibile al seguente link:

#### **[https://domandeonline-mmgpls.soresa.it](https://domandeonline-mmgpls.soresa.it/)**

L'accesso al sistema è reso possibile mediante l'utilizzo del sistema di autenticazione del Sistema Pubblico di Connettività (SPID).

\_\_\_\_\_\_\_\_\_\_\_\_\_\_\_\_\_\_\_\_\_\_\_\_\_\_\_\_\_\_\_\_\_\_\_\_\_\_\_\_\_\_\_\_\_\_\_\_\_\_\_\_\_\_\_\_\_\_\_\_\_\_\_\_\_\_\_\_\_\_\_\_\_\_\_\_\_\_\_\_\_\_\_\_\_\_\_\_\_\_\_

La piattaforma accoglierà le domande solo ed esclusivamente durante la fase di apertura dei termini indicata nel decreto dirigenziale.

#### <span id="page-3-1"></span>**2.1 SPID**

Il Sistema SPID è il sistema di autenticazione che permette a cittadini ed imprese di accedere ai servizi online della pubblica amministrazione e dei privati aderenti con un'identità digitale unica.

Per l'accesso alla piattaforma delle domande online dei MMG/PLS, sarà utilizzato un livello di sicurezza 2 (corrispondente al Level of Assurance 3 dell'ISO-IEC 29115) che garantisce con un alto grado di affidabilità l'identità accertata nel corso dell'attività di autenticazione.

Per ottenere l'utenza SPID gli utenti devono rivolgersi ai gestori di Identità Digitali SPID (Identity Provider), accreditati presso l'Agenzia per l'Italia Digitale, che rilasciano le credenziali di accesso dopo aver verificato l'identità dell'utente.

Una volta in possesso dell'Identità Digitale SPID, collegandosi al sistema, nella pagina di Login l'utente deve selezionare il provider presso il quale si è registrati e completare la registrazione.

#### <span id="page-3-2"></span>**2.2 Home Page**

Eseguito il login, al primo accesso o finché i dati del profilo non siano stati validati dall'utente, il sistema obbliga al completamento delle informazioni di profilo.

Se disponibili nel sistema di Anagrafica unica regionale, alcune informazioni saranno visualizzate automaticamente in base alle precedenti dichiarazioni e, nel caso in cui i dati non siano disponibili, il sistema ne richiede l'acquisizione.

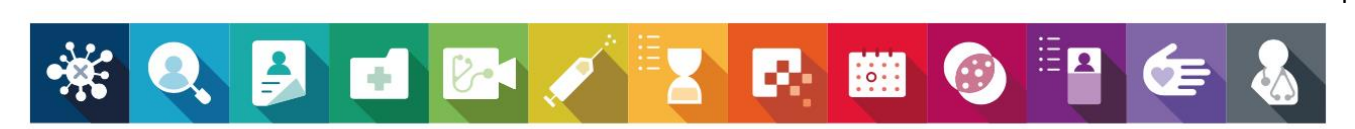

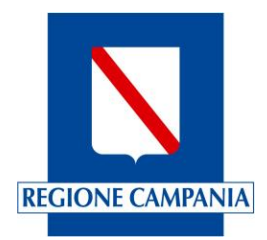

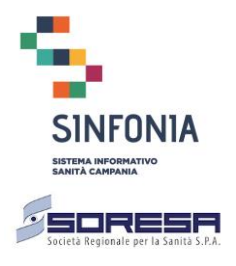

## <span id="page-4-0"></span>**3 Gestione dei dati di profilazione**

La compilazione e validazione dei dati del profilo è propedeutica alla compilazione delle domande e tali informazioni devono essere acquisite la prima volta che l'utente invia una domanda di iscrizione nelle graduatorie regionali.

\_\_\_\_\_\_\_\_\_\_\_\_\_\_\_\_\_\_\_\_\_\_\_\_\_\_\_\_\_\_\_\_\_\_\_\_\_\_\_\_\_\_\_\_\_\_\_\_\_\_\_\_\_\_\_\_\_\_\_\_\_\_\_\_\_\_\_\_\_\_\_\_\_\_\_\_\_\_\_\_\_\_\_\_\_\_\_\_\_\_\_

L'utente, solo nel primo anno di presentazione delle domande, durante la fase di apertura dei termini, può modificare e convalidare tutte le informazioni che concorrono alla composizione del profilo.

I dati del profilo che tipicamente non possono variare nel corso del tempo (ad esempio i dati anagrafici) o che concorrono alla determinazione del punteggio e che sono stati validati in domande di iscrizione nelle graduatorie regionali per gli anni precedenti, non possono essere modificati nelle domande di iscrizione riferite ad anni successivi.

La revisione di informazioni inserite nel sistema, validate e trasmesse dall'utente in fase di presentazione delle domande, può essere prodotta all'ufficio competente solo a seguito di istanze di riesame; solo se accolte in tempo utile, il sistema ne terrà conto aggiornando le informazioni del profilo per le domande di iscrizione degli anni successivi.

Nella sezione del profilo è necessario indicare i seguenti dati obbligatori:

- dati anagrafici (Codice fiscale, Cognome, Nome, Genere);
- dati di nascita (luogo e data di nascita)
- residenza:
- domicilio (da compilare in caso differisca dalla residenza);
- indirizzo di posta elettronica certificata (PEC).

I seguenti altri dati di contatto non sono obbligatori:

- indirizzo di posta elettronica ordinaria;
- numeri di telefono fisso e cellulare;

È quindi necessario inserire le seguenti informazioni relative ai titoli accademici e di studio:

- diploma di Laurea in Medicina e Chirurgia;
- abilitazione all'esercizio professionale;
- iscrizione all'ordine dei medici;

È quindi possibile inserire le informazioni relative alle specializzazioni.

- Specializzazione in Medicina Generale
- Specializzazione in Pediatria
- Altra specializzazione

Nel profilo è infine possibile inserire le informazioni relative a:

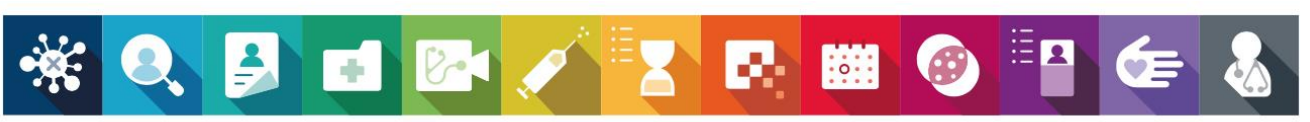

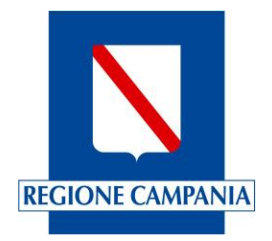

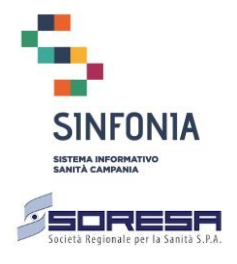

- Certificato di conoscenza della lingua inglese;
- Patente europea per l'utilizzo del PC.

Una volta completato l'inserimento dei dati del profilo, è possibile accedere alla funzione di convalida che consente di visualizzare tutte le informazioni inserite, verificarne la correttezza e validarne il contenuto.

\_\_\_\_\_\_\_\_\_\_\_\_\_\_\_\_\_\_\_\_\_\_\_\_\_\_\_\_\_\_\_\_\_\_\_\_\_\_\_\_\_\_\_\_\_\_\_\_\_\_\_\_\_\_\_\_\_\_\_\_\_\_\_\_\_\_\_\_\_\_\_\_\_\_\_\_\_\_\_\_\_\_\_\_\_\_\_\_\_\_\_

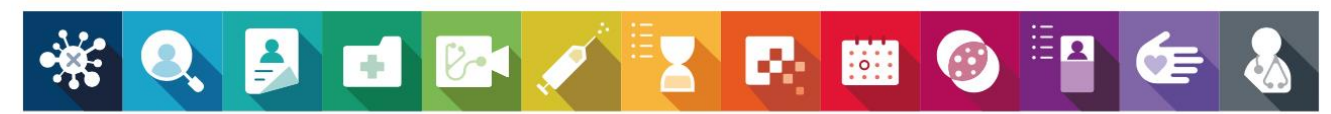

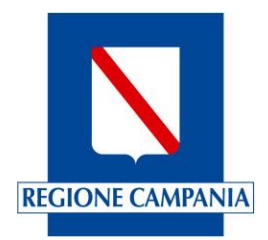

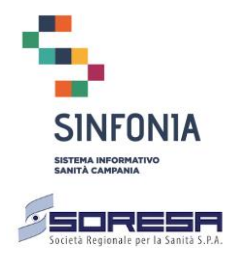

7

## <span id="page-6-0"></span>**4 Presentazione delle domande**

È la funzione del sistema mediante la quale è possibile, utilizzando le informazioni di profilo validate, procedere alla compilazione della domanda.

\_\_\_\_\_\_\_\_\_\_\_\_\_\_\_\_\_\_\_\_\_\_\_\_\_\_\_\_\_\_\_\_\_\_\_\_\_\_\_\_\_\_\_\_\_\_\_\_\_\_\_\_\_\_\_\_\_\_\_\_\_\_\_\_\_\_\_\_\_\_\_\_\_\_\_\_\_\_\_\_\_\_\_\_\_\_\_\_\_\_\_

Le domande possono essere presentate dal dichiarante come nuova domanda di iscrizione o come domanda ad integrazione titoli e il richiedente deve scegliere:

- La figura professionale per cui intende presentare la domanda (Medico di Medicina Generale o Pediatra di Libera Scelta);
- Il provvedimento regionale a cui si fa riferimento per la presentazione della domanda.

La domanda di inserimento nella Graduatoria Regionale dei Medici di Medicina Generale e dei Pediatri di Libera scelta si compone di sei pagine.

La prima pagina contiene essenzialmente i dati anagrafici, di residenza e di recapito già preimpostati e non modificabili se non tramite la funzione di "Gestione Profilo", che può essere eseguita direttamente da questa pagina mediante il pulsante "Modifica profilo", che però comporta nuovamente la convalida del profilo.

È necessario, inoltre, dichiarare di non essere titolare a tempo indeterminato di incarichi di Assistenza Primaria o Continuità Assistenziale ovvero di essere titolare di incarico a tempo indeterminato di Assistenza Primaria o di Continuità Assistenziale (solo per i Medici di Medicina Generale). Facoltativamente è possibile dichiarare la propria disponibilità all'inserimento nelle graduatorie aziendali per l'eventuale conferimento di incarico provvisorio, a tempo determinato o per sostituzioni nelle Aziende e settori di attività.

La seconda pagina è l'**Allegato A** e costituisce la dichiarazione sostitutiva di certificazione; in essa il richiedente deve selezionare i titoli di studio che compongono il profilo, da allegare nella domanda e che non ha comunicato in precedenza (in caso di domande di integrazione) all'ufficio regionale competente.

La piattaforma impedisce di inserire nella domanda titoli di studio già comunicati all'ufficio regionale competente mediante precedenti domande di iscrizione; l'utente può eventualmente visionare i titoli precedentemente inseriti all'interno di una specifica sezione presente nella pagina.

Per modificare i titoli di studio non comunicati in precedenza, il richiedente deve utilizzare la funzione di "Gestione profilo", che può essere attivata direttamente da questa pagina mediante il pulsante "Modifica profilo", che però richiede di convalidare nuovamente la domanda.

Per aggiornare invece i titoli di studio comunicati in precedenza, il medico deve chiedere le modifiche del caso al competente ufficio regionale: dopo l'aggiornamento, i dati saranno modificati automaticamente sul profilo e visionabili sia sul profilo che sulla domanda "in lavorazione".

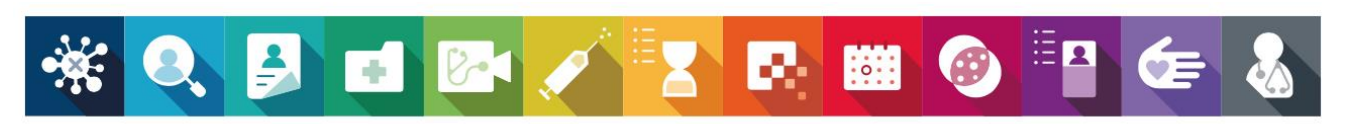

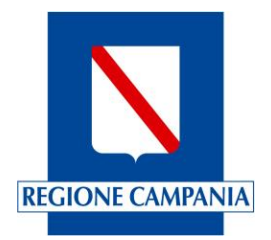

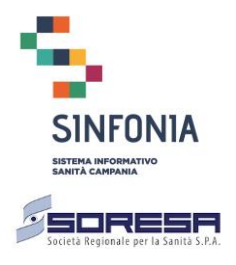

8

La terza pagina è l'**Allegato B**, ovvero la dichiarazione sostitutiva dell'atto di notorietà, dove il medico può dichiarare i titoli di servizio da inoltrare con la domanda. Nella pagina è presente una apposita sezione dove il medico può consultare i titoli di servizio che ha comunicato in precedenza all'ufficio regionale competente.

\_\_\_\_\_\_\_\_\_\_\_\_\_\_\_\_\_\_\_\_\_\_\_\_\_\_\_\_\_\_\_\_\_\_\_\_\_\_\_\_\_\_\_\_\_\_\_\_\_\_\_\_\_\_\_\_\_\_\_\_\_\_\_\_\_\_\_\_\_\_\_\_\_\_\_\_\_\_\_\_\_\_\_\_\_\_\_\_\_\_\_

La quarta pagina è quella delle Avvertenze Generali ed è una pagina di sola consultazione.

La quinta pagina è quella delle "Informativa resa all'interessato per il trattamento di dati personali" ed è una pagina di sola consultazione.

La sesta pagina è la sezione della domanda in cui viene eseguita la protocollazione in base alle regole del protocollo digitale. Si tratta di un passaggio obbligatorio e, una volta eseguito, è irreversibile. Una domanda protocollata non può essere più modificata ma può solo essere annullata per essere sostituita eventualmente con una nuova.

Una volta protocollata la domanda, il sistema genera un documento PDF contenente tutte le informazioni dichiarate; per proseguire con il pagamento e quindi inoltrare la domanda è necessario dichiarare la presa visione del contenuto del PDF, l'informativa sulla privacy per il trattamento dei dati personali e le avvertenze generali.

Il richiedente è quindi reindirizzato al portale dei pagamenti MyPay della Regione Campania per procedere al pagamento della marca da bollo.

Una volta completato il pagamento, la domanda è posta nello stato "in attesa di pagamento" fino a comunicazione dell'esito che normalmente viene sincronizzato entro mezz'ora dalla transazione.

Il buon fine della transazione di pagamento porta la domanda nello stato "inoltrata" e l'esito può essere verificato nella specifica sezione contenente l'elenco delle domande prodotte dal richiedente.

Se la transazione di pagamento non è andata a buon fine, all'accesso del richiedente nella Home page della piattaforma di domande online, il sistema notifica all'utente con un messaggio di alert la necessità di ripetere la procedura di pagamento.

Le azioni che è possibile eseguire nel periodo di presentazione della domanda, sono le seguenti:

- **Inserire** una nuova domanda se non è già presente una dello stesso tipo, anno di riferimento e provvedimento regionale (numero e data BURC ove previsto), ovvero se non è già presente una domanda in stato "in lavorazione", "protocollata", "in attesa esito pagamento" e "inoltrata". Al salvataggio, la domanda è posta nello stato "in lavorazione";
- **modificare o cancellare** una domanda nello stato "in lavorazione". Una domanda cancellata scompare dall'elenco delle domande del richiedente;
- **protocollare** le domande formalmente complete nello stato "in lavorazione". La domanda passa nello stato "protocollata" e non può più essere modificata;
- **annullare** una domanda nello stato "protocollata". Lo stato della domanda diventa "annullata" e non è più visibile dall'elenco delle domande del richiedente;

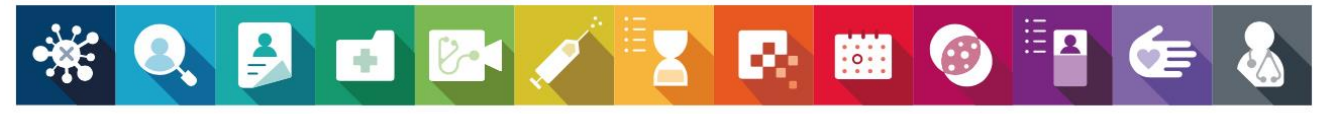

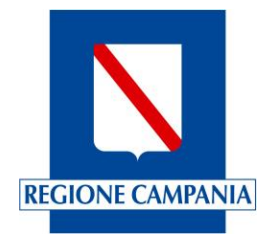

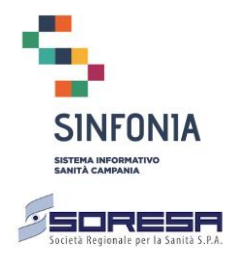

• **pagare** la Marca da Bollo Digitale per una domanda nello stato "protocollata". La domanda passa nello stato "in attesa esito pagamento" e in questo stato, il richiedente non può più operare sulla domanda, né modificare la domanda né crearne una nuova.

\_\_\_\_\_\_\_\_\_\_\_\_\_\_\_\_\_\_\_\_\_\_\_\_\_\_\_\_\_\_\_\_\_\_\_\_\_\_\_\_\_\_\_\_\_\_\_\_\_\_\_\_\_\_\_\_\_\_\_\_\_\_\_\_\_\_\_\_\_\_\_\_\_\_\_\_\_\_\_\_\_\_\_\_\_\_\_\_\_\_\_

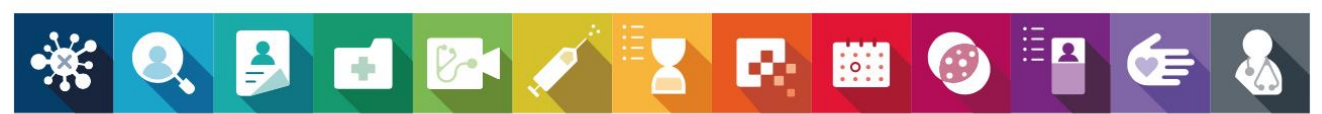

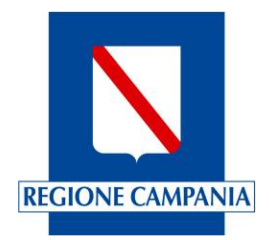

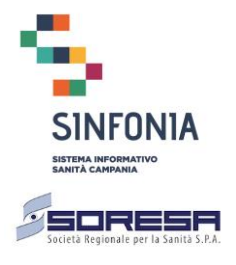

## <span id="page-9-0"></span>**5 Informazioni**

Informazioni amministrative

Eventuali comunicazioni amministrative dovranno essere inoltrate dalla Direzione Generale per la Tutela della Salute ed il Coordinamento del SSR – UOD 03

\_\_\_\_\_\_\_\_\_\_\_\_\_\_\_\_\_\_\_\_\_\_\_\_\_\_\_\_\_\_\_\_\_\_\_\_\_\_\_\_\_\_\_\_\_\_\_\_\_\_\_\_\_\_\_\_\_\_\_\_\_\_\_\_\_\_\_\_\_\_\_\_\_\_\_\_\_\_\_\_\_\_\_\_\_\_\_\_\_\_\_

pec: [medicinagenerale@pec.regione.campania.it](mailto:medicinagenerale@pec.regione.campania.it)

Referente Dott.ssa Anna Maria Ferriero

Dirigente UOD 03 "Attuazione del piano regionale di assistenza sanitaria territoriale"

La piattaforma Domande Online è sempre disponibile, dal lunedì alla domenica inclusi i giorni festivi, per l'aggiornamento del profilo nel periodo indicato nel decreto di riferimento.

Informazioni tecniche

Per assistenza tecnica agli utenti è disponibile il servizio di Help Desk

(giorni feriali dalle 9.00 alle 18.00) – mail: [graduatoriemmgpls@soresa.it](mailto:graduatoriemmgpls@soresa.it)

Informativa Privacy e manuale scaricabili al sito [www.soresa.it](http://www.soresa.it/) – Sezione Graduatorie MMG/PLS

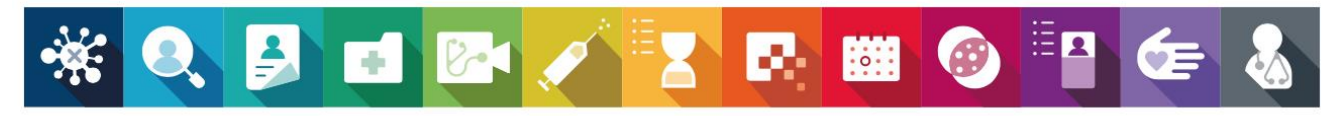